## **Instructions for Adding Sub-Recipient Signatures to the Administrative Task Authorization Tool**

Note: Only department heads and their delegates can assign authorities in the ATA Tool

- 1. Open a web browser (Internet Explorer, Firefox, etc.) and navigate to [http://ata.purchasing.uconn.edu.](http://ata.purchasing.uconn.edu/)
- 2. You will be prompted to login with your NetID and Password

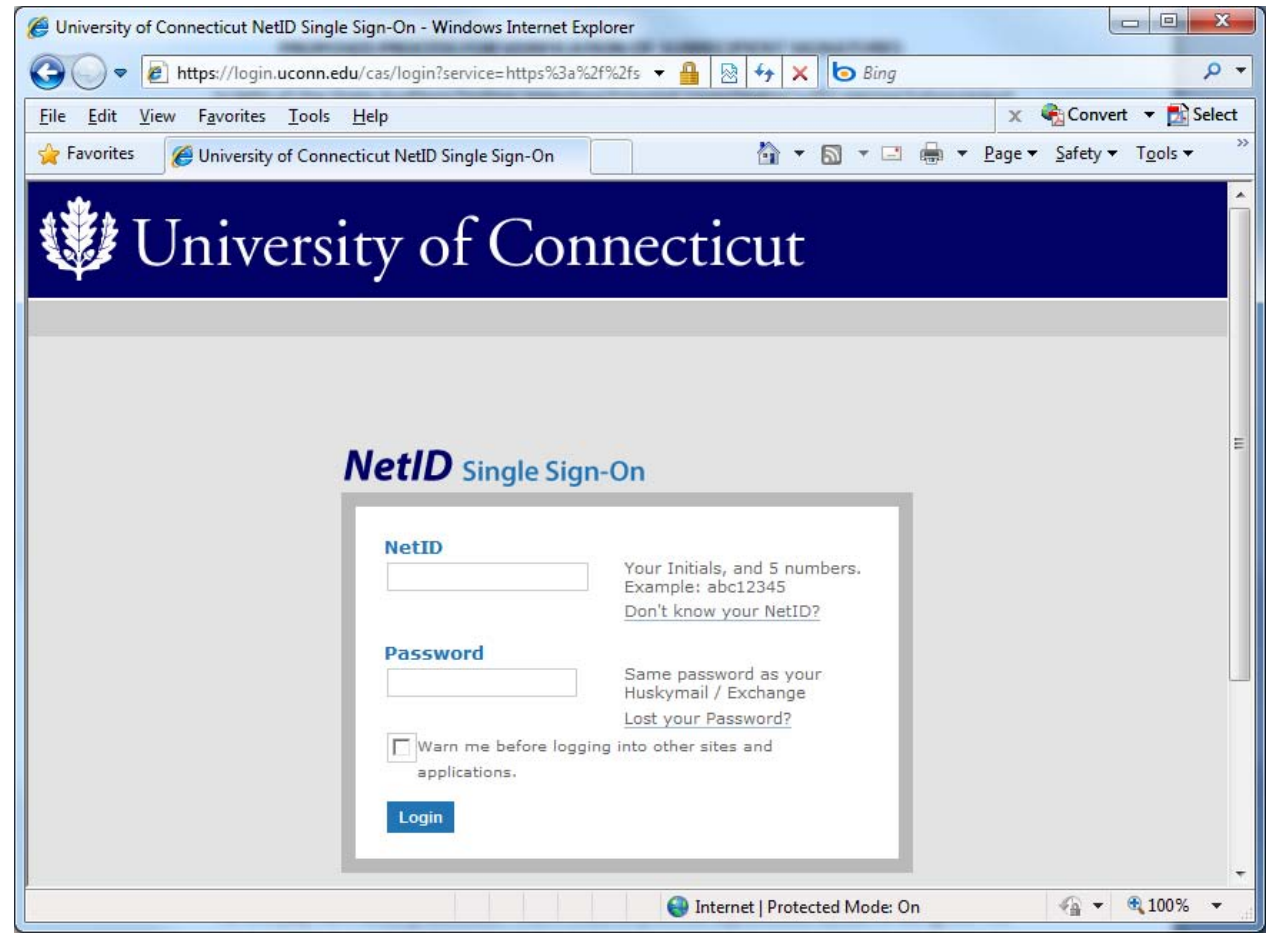

3. Once you are logged in, you will be presented with the following screen. To begin assigning privileges click "Assign Privileges".

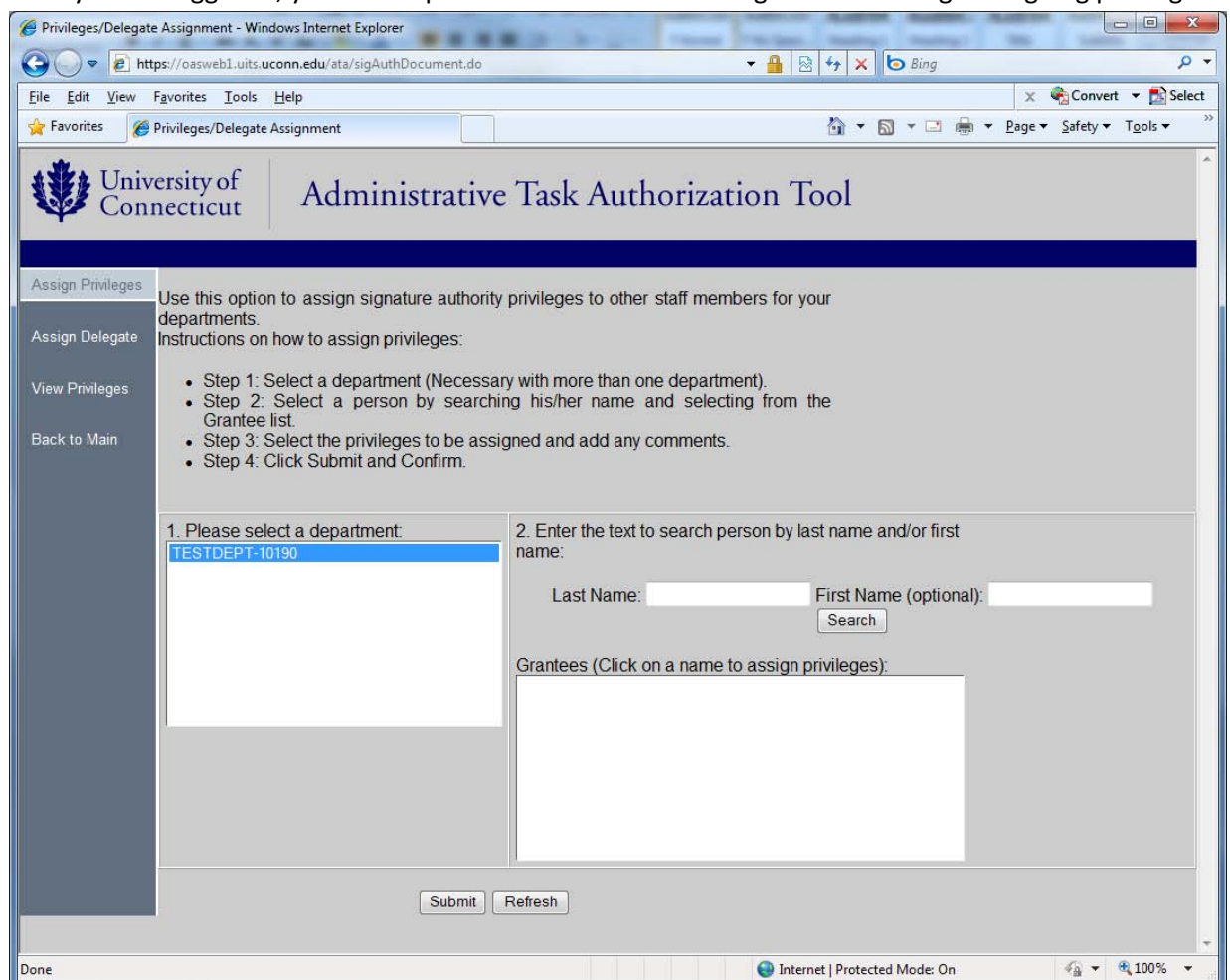

- 4. Next select the department for which you want to assign the grantee
- 5. Then type in the last name of the grantee and click "Search"

## 6. The grantees that match will be displayed.

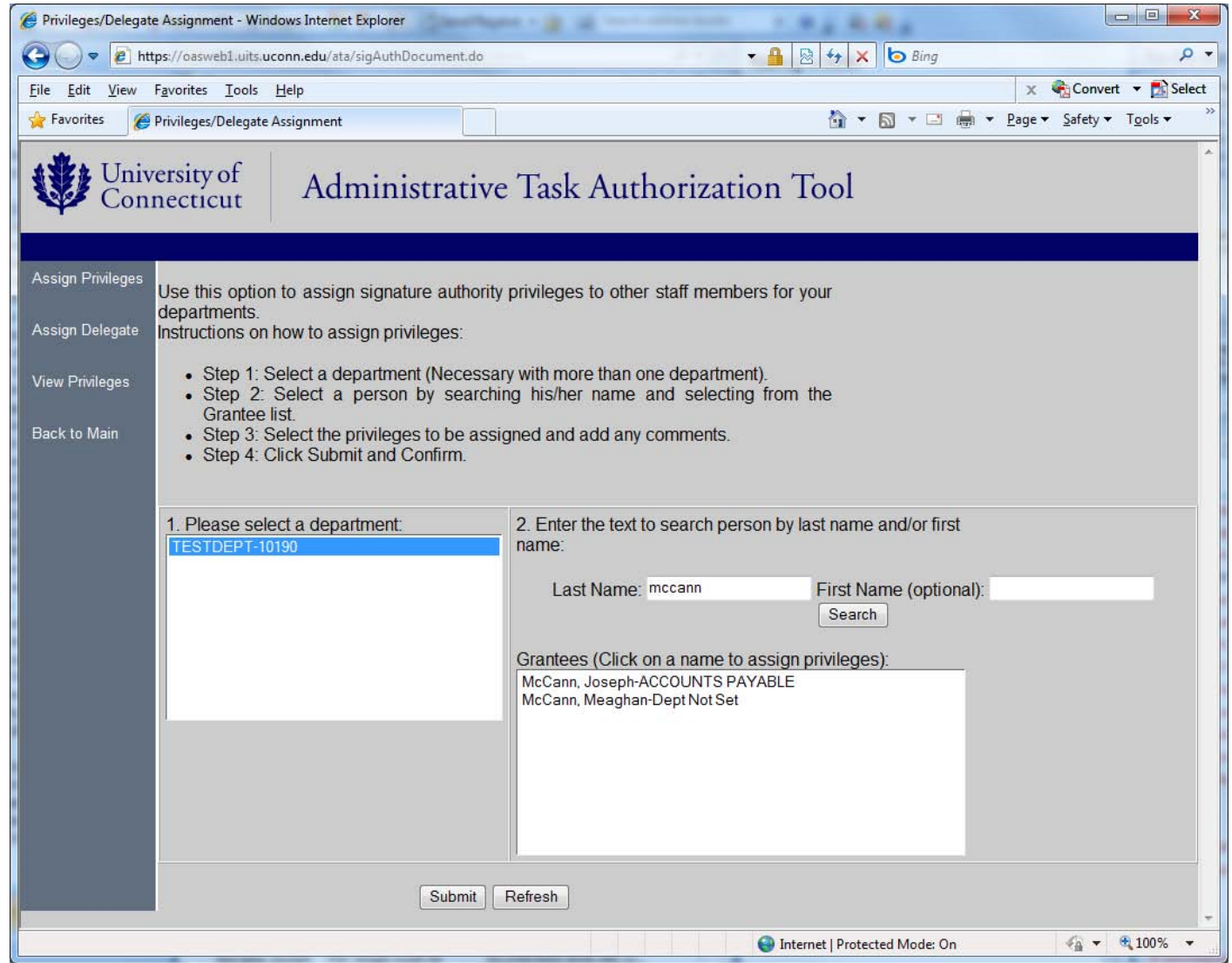

7. Select the grantee that you'd like to assign privileges to. When you select the grantee, the list of available privileges is displayed below. Note: If the selected grantee is already assigned with payment voucher authority, it will not show up in the list. You can view the level of authority by using the "View Privileges" option on the left side menu bar.

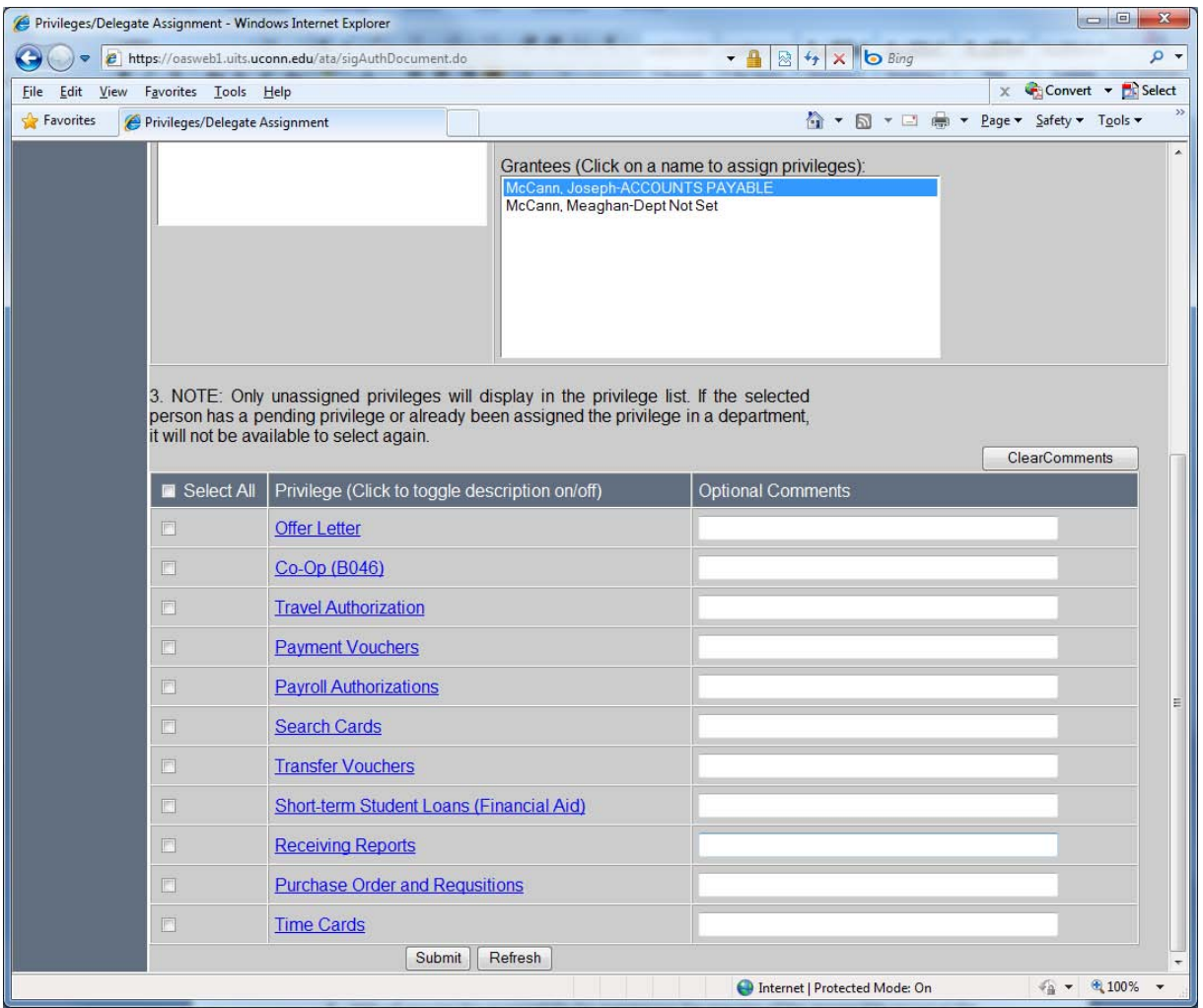

- 8. For sub-recipient signature verification, there are three options.
	- a. You can assign full payment voucher authorization by simply clicking on Payment Voucher and clicking "Submit"

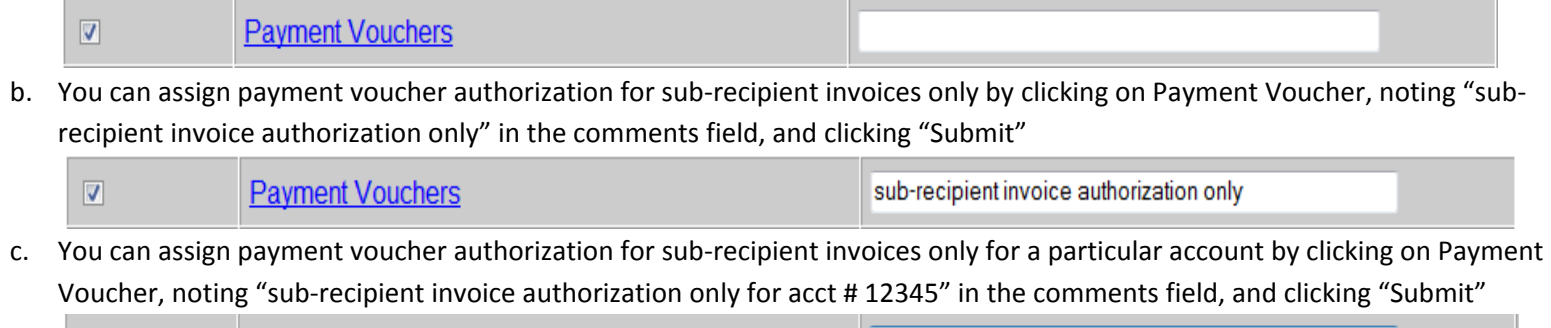

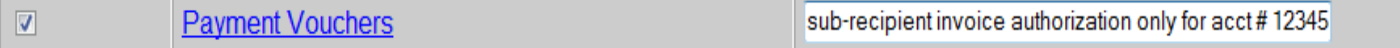

9. Once you click submit you will be asked to confirm. Review the information and click the "Confirm" button if everything is correct.

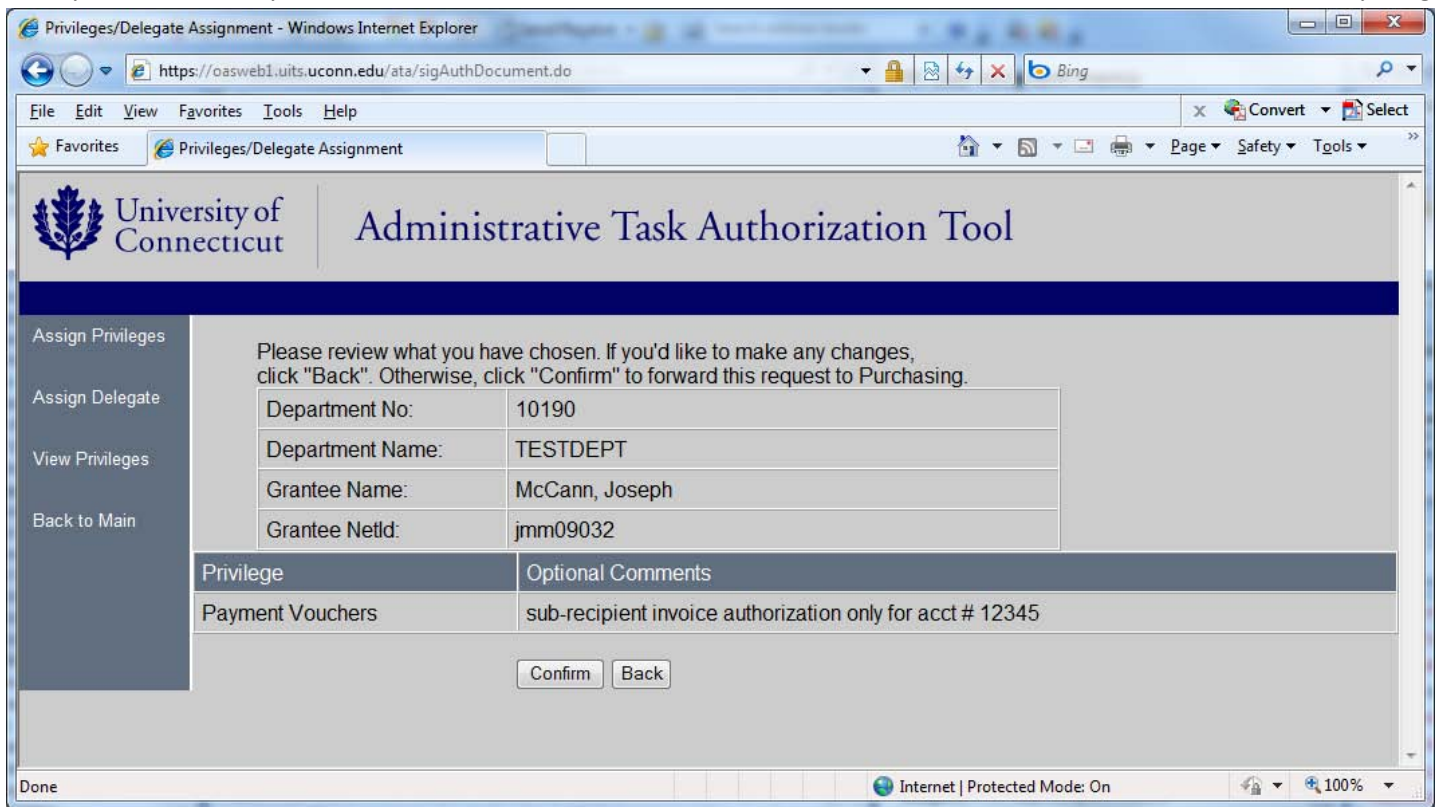

10. After you click "Confirm" an email will be sent to the grantee. If Purchasing already has their signature on file, there is no further action required. If Purchasing does not have their signature on file, the email will direct them to an online form that they must print, sign, and mail to **Purchasing – Unit 6076**. Upon receipt of the signature form, Purchasing will approve the privilege request in the ATA tool.